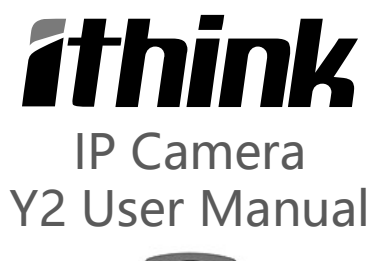

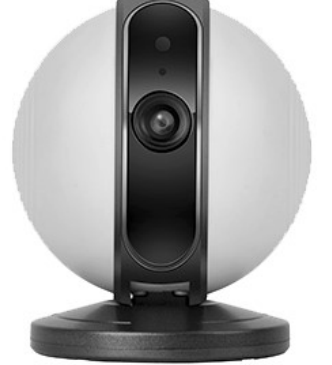

Before using this product, please read the guide carefully to avoid any damages to the product, do not misconfiguration or misuse.

## 1. Product Description

## 1.1 Packing list

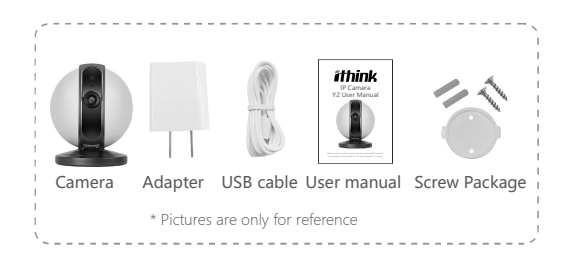

## 1.2 Product outlook

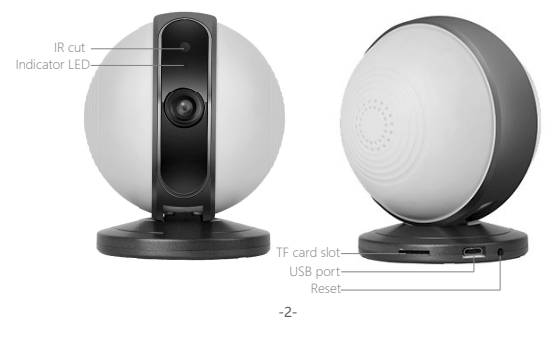

### 2. Installation

### 2.1 App installation

**For iPhone users:**<br>Open the App Store and search for "ithink" Download and install the ithink app onto your iPhone.

**For Android phone users:**<br>Open the Google Play Store and search for "ithink" Download and install the ithink app onto your Android phone.

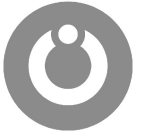

#### 2.2 Device Hardware installation

Connect the power supply to the camera device, then wait for the indicator light to flash.

#### Different LED colors correspond to different camera statuses:

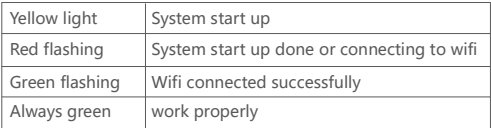

-3-

#### 2.3 User Account Registration

1. After opening the app for the first time, register your account by clicking 'sign up' and enter the desired username and password.

a. Note that only letters, numbers and underscores are permitted for the username, and should be between 6 and 18 characters.

b. Your login information will be saved the next time you open the app; however, it is recommended that you write your login information down.

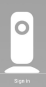

## 2.4 Camera Device and Phone Synchronization

Click the top-left "+" button, click on 'connecting to my camera' and then "Next".

**Step 1:** Check to see if the front LED light is flashing. After powering on the camera, the LED light should be flashing blue, click on 'Next' and proceed to Step 2. **Step 2:** Connecting to your network.

a. Find your wireless network in the first field. You can<br>select 'Other' if you do not see your wireless network.<br>b. Enter your Wi-Fi password. If your wireless network does not<br>have a password, click on the 'No Wi-Fi' pas

-4-

c. Follow the instructions on the screen and move your phone<br>speaker close to the camera's microphone. Before doing so,<br>make sure you are in a quiet environment without any noise<br>interference and make sure your phone is no

click 'send sound wave'<br>d. You will hear a scrambled sound being played from your<br>phone. Keep your phone still and wait for the duration of the<br>transmission, before you move your phone away. Afterwards,<br>the voice prompt wi

e. If you do not hear the voice prompt say, 'binding successful', you can try again by clicking the 'Send sound wave' or click on the hyperlink and follow the instructions.

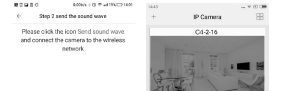

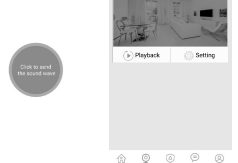

## 3. App functions

#### 3.1 Live video

After syncing successfully, click the IP Camera interface to view live video. Smooth, SD and HD video definition are available.

#### 3.2 Video Recording

3.2.1 Users can record video on live video interface or on playback video interface, by pressing the red video recording icon on the left. Refer to photo below. The recorded video will be stored in the album on the homepage of app.

-5-

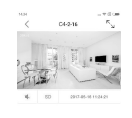

#### $\bigcirc$  ( II )  $\bigcirc$

3.2.2 Playback: Click "Playback" icon and choose the time to replay the video recorded by the camera. Select the date and time you wish to playback. You can fast forward/backward by swiping on the time bar. Tap on the camera icon to take a screen shot while replaying the video. Refer to photo below.

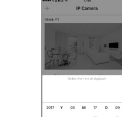

#### 3.3 More Functions

In "Settings" you will find: two-way talk, infrared night vision, infrared alarm, snapshot sharing, viewing lock functions on the app.

#### 4. Warning

When using the camera, please avoid rain, fire and lightning. The camera's working humidity range is: 20%-50% indoor,  $\bullet$  The IP Camera is designed to ensure the security and<br>confidentiality of its users, but cannot completely guarantee the<br>threat of being compromised, due to various setup circumstances.<br>We highly advise that you only u

#### 5. FAQ

#### 1) Cannot bind camera device?

☆ User can only bind when the camera device is in the Binding<br>mode (i.e. LED is blue and flashes once a second). Otherwise, you<br>cannot bind a camera device when outside of the Binding mode. ☆ Make sure the environment around the camera is quiet when<br>transmitting the "sound wave" and the outer speaker of your<br>phone is close to the microphone in front of the camera.

☆ If shown warning "WIFI does not exists", please make sure<br>your Wi-Fi network name is correct.<br>☆ If shown warning "WIFI connection fail", please make sure<br>☆ If shown warning "Network abnormal please check router<br>☆ If sho

Internet.

#### 2) Cannot connect to Internet?

 $\%$  Check the compatibility of the camera device with your router.<br>Supports 802.11 b/n/g.<br> $\%$  Check whether the name and password of WIFI has been

changed.

# **3) Video quality is not clear?**  $\frac{1}{N}$  Switch between "SD" and "HD".

**4) Cannot replay video?**<br> $\dot{\mathcal{R}}$  Check if there is a micro-SD card (must be 64GB or less)<br> $\dot{\mathcal{R}}$  Insert a micro-SD card, you can replay video after 10 minutes.

#### 5) If the Wi-Fi is hidden, why cannot I find any network or camera device?

Our camera device can only connect to non-hidden Wi-Fi networks.

### 6)How to restore Factory Settings?

While the camera device is on, use a small object to hold down the reset button located on the back of the unit for 3-5 seconds. The voice prompt will indicate that the system is resetting. During this time, do not unplug the camera device.

-7-

#### 7) Sound is not coming from app on phone?

Please make sure your phone is not on silent and the volume is turned up.

#### OTHER NOTES:

● To refresh your camera list, pull-down on the screen while<br>viewing the camera list.<br>● After binding the device and phone successfully, if the camera

device does not appear on the homepage, refresh the camera list interface. If the device is still not showing, log out of your account, then login again.

● The camera supports up to 64GB micro-SD card, and can store<br>videos up to 40 days.<br>● There is approximately a 10-minute delay after a micro SD card

has been inserted before you can replay videos.<br>● When testing the alarm function, after setting the alarm, please<br>exit the app to receive the notification when the camera is

triggered by motion. You can bind up to maximum of 15 user accounts to each

camera (if the account administrator shares access). The first account bound to the camera is defaulted as the administrator account.

When syncing the camera device and phone, do not leave the binding page, please wait for the camera to finish automatically.

#### **Warning Statement**

This equipment has been tested and found to comply with the limits for a Class B digital device, pursuant to part 15 of the FCC Rules. These limits are designed to provide reasonable<br>protection against harmful interference in a residential installation. This equipment generates, uses and can radiate radio frequency energy and, if not installed and used in<br>accordance with the instructions, may cause harmful interference to radio communications. However, there is no guarantee that interference will not occur in a particular installation. If this equipment does cause harmful interference to radio or television reception, which can be determined by turning the equipment off and on, the user is encouraged to try to correct the interference by one or more of the following measures:

· Reorient or relocate the receiving antenna.

. Increase the separation between the equipment and receiver · Connect the equipment into an outlet on a circuit different from that to which the receiver is connected.

. Consult the dealer or an experienced radio/TV technician for  $hep$ 

Caution: Any changes or modifications to this device not explicitly approved by manufacturer could void your authority to operate this equipment

This device complies with part 15 of the FCC Rules. Operation is subject to the following two conditions: (1) This device may not cause harmful interference, and (2) this device must accept any interference received, including interference that may cause undesired operation.

To comply with FCC RF exposure compliance requirements, this grant is applicable to only mobile configurations. The antennas used for this transmitter must be installed to provide a separation distance of at least 20 cm from all persons and must not be co-<br>located or operating in conjunction with any other antenna or transmitter.

 $-9-$